#### MCAD/MCSD Training Guide (70-316): Developing and Implementing Windows-based Applications with Visual C# .NET and Visual Studio .NET

### Copyright © 2003 by Que Publishing

International Standard Book Number: 0-7897-2823-0

#### Warning and Disclaimer

Every effort has been made to make this book as complete and as accurate as possible, but no warranty or fitness is implied. The information provided is on an "as is" basis. The author and the publisher shall have neither liability nor responsibility to any person or entity with respect to any loss or damages arising from the information contained in this book.

When reviewing corrections, always check the print number of your book. Corrections are made to printed books with each subsequent printing. To determine the print number of your book, view the copyright page. The print number is the right-most number on the line below the "First Printing" line. For example, the following indicates that this is the 2nd printing of this title and it was printed in December 2002.

First Printing: December 2002

05 04 03 02 4 3 2

## First and Second printing errata

| Pg | Error                                                                                                    | Correction                                                                                                    |
|----|----------------------------------------------------------------------------------------------------|----------------------------------------------------------------------------------------------------|
| 37 | Figure 1.7 should display form StepByStep1_1 instead of Form1                                                   |                                                                                                    |
| 68 | 2nd bullet point, 2nd sentence:                                                                                 |                                                                                                    |
|    | The keyword qualifies it for the current instance of the form.                                                  | The <b><u>this</u></b> keyword qualifies it for the current instance of the form.                                                                                                |
| 87 | Step 4, line 9:                                                                                                 |                                                                                                    |
|    | Pen penYellow = new Pen (Color.Blue, 20)                                                                        | <u>Pen <b>penBlue</b> = new Pen (Color.Blue, 20);</u>                                                                                                    |
| 93 | Code for step 4 at top of page                                                                                  | Make sure the file you use exists in the same<br>directory as the .exe file when you run the<br>application. If you want to use a different file, change<br>the code accordingly |
| 94 | Paragraph just above the bulleted list, 2nd sentence:                                                           |                                                                                                    |
|    | However, the $\underline{Image}$ class is abstract, which means you can create an instance of it in your class. | However, the <u>Image</u> class is abstract, which means<br>you <mark>cannot</mark> create an instance of it in your class.                                                      |

| 102 | Step 4, code:                                              |                                                                                |
|-----|------------------------------------------------------------|--------------------------------------------------------------------------------|
|     | private StringBuilder <del>text;</del>                     | private StringBuilder <mark>sbText</mark> ;                                    |
|     | Step 5, code:                                              |                                                                                |
|     | <u>this.<del>text</del> = new StringBuilder();</u>         | <pre>this.sbText = new StringBuilder();</pre>                                  |
|     | Step 7, 7th line of code:                                  |                                                                                |
|     | <pre>grfx.DrawString(text.ToString(), Font,</pre>          | <pre>grfx.DrawString(sbText.ToString(), Font,</pre>                            |
| 110 | Step 9, first line:                                        | (Note the placement of the period)                                             |
|     | <u>GraphicsFrom.Hwnd()</u>                                 | <u>Graphics.FromHwnd()</u>                                                     |
| 157 | Step 3, line 1:                                            |                                                                                |
|     | Change the ListBox control's Text property                 | Change the <u>ListBox</u> control's <u>Name</u> property                       |
| 162 | Step 3                                                     | Add this sentence to the end:                                                  |
|     |                                                            | Change the <u>ComboBox</u> control's <u>ItemHeight</u> property to <u>25</u> . |
| 175 | Step 5 code:                                               |                                                                                |
|     | using System. <del>Text;</del>                             | <u>using System.<mark>IO</mark>;</u>                                           |
| 178 | Table 2.21, ValueChanged entry:                            |                                                                                |
|     | <u>ValueChanged</u> is of type Event rather than Property. |                                                                                |

| 179 | Step 5:                                                                                                    |                                                                                                    |
|-----|----------------------------------------------------------------------------------------------------|----------------------------------------------------------------------------------------------------|
|     | Name a <u>Label</u> control <u>lblMessage</u> . Change<br>the label's <u>Size - Height</u> property to <u>1</u> and<br><u>BorderStyle</u> property to <u>Fixed3D</u> to<br>represent it as a line. | Name a <u>Label</u> control <u>lblMessage</u> . Add another<br><u>Label</u> control to represent a line, and change its<br><u>Size - Height</u> property to <u>1</u> and its <u>BorderStyle</u><br>property to <u>Fixed3D</u> . |
| 190 | Step 3, 2nd sentence:                                                                                                    |                                                                                                    |
|     | Name it <del><u>rbText</u> and change its <u>Dock</u> property<br/>to <u>Fill</u>.</del>                                                                                                    | Name it <pre>rtbText</pre> and change its <pre>Dock</pre> property to <pre>Fill</pre> .                                                                                                    |
| 212 | Add the following to the end of step 7:                                                                                                    |                                                                                                    |
|     | Change the <u>MergeType</u> property of <u>mnuFile</u> to <u>MergeItems</u> .                                                                                                    |                                                                                                    |
| 213 | Add the following to the end of step 8:                                                                                                    |                                                                                                    |
|     | Change the <u>MergeOrder</u> property of <u>mnuWindow</u> to <u>20</u> .                                                                                                    |                                                                                                    |
|     | Add the following to the beginning of <b>step</b><br><b>10</b> :                                                                                                    |                                                                                                    |
|     | From the toolbox, drag and drop a<br><u>OpenFileDialog</u> ( <u>dlgFileOpen</u> ) component<br>onto the form.                                                                                      |                                                                                                    |

| 272 | 1st paragraph, last sentence:                                                                                                    |                                                                                                    |
|-----|----------------------------------------------------------------------------------------------------|----------------------------------------------------------------------------------------------------|
|     | To achieve this, you can set the <u>Cancel</u><br>property of the <u>CancelEventArgs</u> argument of<br>the field's <u>Validating</u> event to <u>false</u> .                                                         |                                                                                                    |
| 306 | Step 6:                                                                                                    |                                                                                                    |
|     | In the Properties windows, double-click the<br><u>Click</u> event of the <u>ColorMixerX</u> control and<br>add the following code to its event handler:                                                               | In the Properties window, double-click the <u>Changed</u><br>event of the <u>ColorMixerX</u> control and add the<br>following code to its event handler:                                                           |
|     | Step 7:                                                                                                    |                                                                                                    |
|     | Select the project <u>StepByStep4_4</u> in Solution<br>Explorer and select Build from the context<br>menu. This generates a <u>StepByStep4_4.dll</u><br>file that contains the code for the<br>ColorMixtureX control. | Select the project <u>StepByStep4_5</u> in Solution<br>Explorer and select Build from the context menu. This<br>generates a <u>StepByStep4_5.dl1</u> file that contains the<br>code for the ColorMixtureX control. |
| 321 | Step 4, 1st sentence:                                                                                                    |                                                                                                    |
|     | Switch to the design view and click anywhere<br>on the empty gray area so that the control<br><del>DigitalClock</del> is selected.                                                                                    | Switch to the design view and click anywhere on the empty gray area so that the control NumericTextBox is selected.                                                                                                |
| 342 | Step 3, add the following to the end:                                                                                                    |                                                                                                    |
|     | Set the <u>Text</u> property of all three <u>Label</u> controls to $\underline{0}$ .                                                                                                    |                                                                                                    |
| 343 | Exercise 4.2, step 1:                                                                                                    | Exercise 4.2, step 1:                                                                                                    |

|     | Create a new project with the Windows<br>Control Library template in solution                                                                                                    | Create a new project with the Windows <b>Application</b> template in solution                                                                                                    |
|-----|----------------------------------------------------------------------------------------------------|----------------------------------------------------------------------------------------------------|
|     | Step 3, add the following to the end:                                                                                                    | Step 5 text, change to this:                                                                                                    |
|     | Add an <u>OpenFileDialog</u> control ( <u>dlgOpen</u> ) to the form.                                                                                                    | 5. Double-click the <u>Button</u> control and add the following code to its <u>Click</u> event handler:                                                                                                    |
|     | Step 5 text:                                                                                                    |                                                                                                    |
|     | <ol> <li>Add code to handle the <u>Load</u> event of<br/>the form and the<br/><u>SelectedIndexChanged</u> event of the<br/><u>ComboBox</u> control:</li> </ol>                                                         |                                                                                                    |
| 348 | Answers to Review Questions, step 2:                                                                                                    |                                                                                                    |
|     | The event handler method usually contains<br>two parameters: the object that was the<br>target of the event and an object of type<br><u>System.EventArgs</u> or its derived class that<br>contains event-related data. | The <b>event handler</b> usually contains two parameters:<br>the object that was the <b>source</b> of the event and an<br>object of type <u>System.EventArgs</u> or its derived class<br>that contains event-related data. |
| 356 | <ul> <li>Step 1 at the bottom of the page:</li> <li>1. Launch a new Visual C# Windows application project. Name it <u>315C05</u>.</li> </ul>                                                                           | <ol> <li>Launch a new Visual C# Windows application<br/>project. Name it <u>316c06</u>.</li> </ol>                                                                                                    |

| 365 | Note in right margin should be changed to the following:<br><b>The Northwind Sample</b><br><b>Database</b> [em]Whenever I've used data from a database in this book, I've used the<br>Northwind sample database that comes as part of SQL Server 2000. If you don't have SQL Server, you can use Microsoft Data<br>Engine (MSDE), which installs as a part of the Microsoft .NET Framework SDK QuickStarts, Tutorials and Samples installation. Microsoft<br>.NET SDK installs as a part of Visual Studio<br>.NET or can be installed from<br><u>http://go.microsoft.com/fwlink/?LinkId=</u><br><u>8684</u> . If you use MSDE, you'll need to change the name of the database server in the book's code from (local) to (local) \NetSDK. |                                                                    |
|-----|----------------------------------------------------------------------------------------------------|--------------------------------------------------------------------|
| 407 | Guided Practice Exercise 5.2, 1st paragraph,<br>5th line:<br>presented in a <u>ComboBox</u> control, and the<br>corresponding order detail                                                                                                    | presented in a ListBox control, and the corresponding order detail |

| 420 | Question 7, last sentence:                                                                                                    |                                                                                                    |
|-----|----------------------------------------------------------------------------------------------------|----------------------------------------------------------------------------------------------------|
|     | What line of code should you use to load the data from the database into the <u>DataSet</u> object?                                                                                                    | You want to ensure that data access code does not generate conflicts with the existing names of the tables or columns. Which of the following code segments should you use to load the data from the database into the <u>DataSet</u> object?                                                                                                    |
| 424 | Question 7, bottom of page:                                                                                                    |                                                                                                    |
|     | <b>D.</b> In a call to the <u>Fill()</u> method of a <u>SqlDataAdapter</u> object, you must specify the <u>DataSet</u> object to fill as an object and the table to fill as a string. For more information, see the section "Drag-and-Drop from Server Explorer" in this chapter. | D. In a call to the <u>Fill()</u> method of a<br><u>SqlDataAdapter</u> object, you must specify the<br><u>DataSet</u> object to fill as an object and the table to fill<br>as a string. Answer C is incorrect because the<br>following use of the <u>Fill()</u> method,<br><u>sqlDataAdapter1.Fill(dsPhysicians1)</u> ,<br>will automatically create the table name, which<br>may generate naming conflicts in your<br>application. For more information, see the section<br>"Drag-and-Drop from Server Explorer" in this<br>chapter. |
| 450 | Third UPDATE statement:                                                                                                    |                                                                                                    |
|     | <u>UPDATE Suppliers INNER JOIN Products</u><br><u>ON Suppliers.SupplierID = Products.SupplierID</u><br><u>SET Products.Discontinued = 1</u><br><u>WHERE Suppliers.Country = 'Italy'</u>                                                                                           | <u>UPDATE Products</u><br><u>SET Discontinued = 1</u><br><u>FROM Suppliers INNER JOIN Products</u><br><u>ON Suppliers.SupplierID = Products.SupplierID</u><br><u>WHERE Suppliers.country = 'Italy'</u>                                                                                                    |

| 530         | Add the following line after the last line of code on this page: <pre>xtr.Close();</pre>                                                                                                    |  |
|-------------|----------------------------------------------------------------------------------------------------|--|
| 548-<br>549 | In Exercise 6.1, Step 8, the following two<br>lines of code are not needed because the<br><u>SqlDataAdapter</u> object will automatically<br>open and close the connection:<br><u>cnn.Open();</u><br><u></u><br><u>cnn.Close();</u> |  |

| 550 | In Exercise 6.2, Step 4, change the comment to:                                                                                                    |                                                                                                    |
|-----|----------------------------------------------------------------------------------------------------|----------------------------------------------------------------------------------------------------|
|     | // Load the product list                                                                                                    |                                                                                                    |
|     | and the following two lines of code are not<br>needed because the <u>SqlDataAdapter</u> object<br>will automatically open and close the<br>connection: |                                                                                                    |
|     | <u>cnn.Open();</u><br><br><u>cnn.Close();</u>                                                                                                    |                                                                                                    |
|     | In Exercise 6.2, Step 5, change the <u>for</u> statement to:                                                                                           |                                                                                                    |
|     | <pre>for (int intI=0; intI &lt;     ds.Tables["Products"].Columns.Count;     intI++)</pre>                                                             |                                                                                                    |
| 636 | Question 11, option D:                                                                                                    |                                                                                                    |
|     | Retrieve a <u>DataTime</u> object from<br><u>Thread.CurrentThread.CurrentCulture</u> and<br>use its methods to format the dates.                       | Retrieve a <u>DataTime</u> object from<br><u>Thread.CurrentThread.CurrentUICulture</u> and use<br>its methods to format the dates. |
| 645 | Step 6, 2nd sentence:                                                                                                    |                                                                                                    |
|     | Select the <del>COM</del> tab in the Add Reference dialog box.                                                                                         | Select the .NET tab in the Add Reference dialog box.                                                                               |

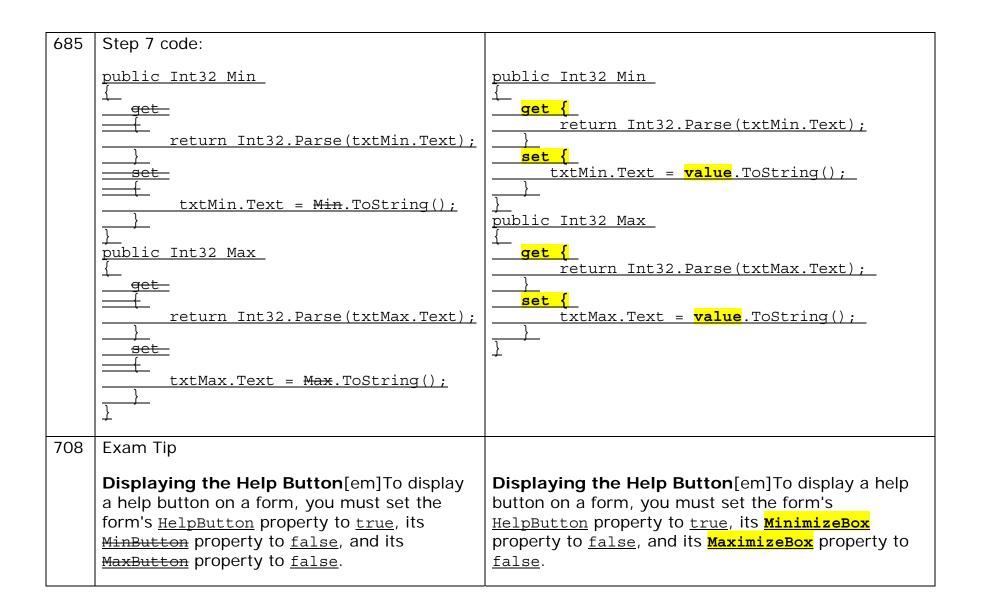

| 710  | In the first and the fourth bullet point, change <u>InitialDisplay</u> to <u>InitialDelay</u>                                                                        |                                                                                                    |
|------|----------------------------------------------------------------------------------------------------|----------------------------------------------------------------------------------------------------|
| 722  | Step 4 code, line 15:                                                                                                    |                                                                                                    |
|      | <u>Beep();</u>                                                                                                    | <u>Beep(200, 250);</u>                                                                                    |
| 724  | Step 5, option D:                                                                                                    |                                                                                                    |
|      | Decrease the value of the <u>InitialDisplay</u><br>property.                                                                                                    | Decrease the value of the <b>InitialDelay</b> property.                                                   |
| 865  | Step 4, 1st sentence:                                                                                                    |                                                                                                    |
|      | Select the newly created node under the Search-<br>Target Machine node and open the Properties<br>window.                                                            | Select the newly created node under the Launch Conditions node and open the Properties window.            |
| 958  | Step 7 code, 14th line from bottom:                                                                                                    |                                                                                                    |
|      | <u>string strSourceName = "<del>StepByStep14_3</del>" +</u><br>cbEventLogs.Text;                                                                                     | <u>string strSourceName = "<mark>StepByStep14_3_</mark>" +</u><br>                                        |
| 1068 | Top-left column (step 27), option D, 1st<br>sentence:<br>Create a <u>DataView</u> object that retrieves only the<br>desired tables from the <u>DataTable</u> object. | Create a <u>DataView</u> object that retrieves only the desired columns from the <u>DataTable</u> object. |

| 1078 | Question 74, answers:                                        |                                                            |
|------|--------------------------------------------------------------|------------------------------------------------------------|
|      | Α.                                                           | Α.                                                         |
|      | ArithmeticException<br>UnknownExcaption                      | Arithmetic Exception<br>Unknown Exception                  |
|      | В.                                                           | В.                                                         |
|      | ArithmeticException                                          | Arithmetic Exception                                       |
|      | С.                                                           | С.                                                         |
|      | <u>Result =</u><br><u>ArithmeticException</u><br>Cleaning Up | <u>Result = Arithmetic Exception</u><br><u>Cleaning Up</u> |
|      | D.                                                           | D.                                                         |
|      | <u>ArithmeticException</u><br><u>CleaningUp</u>              | <u>Arithmetic Exception</u><br><u>Cleaning Up</u>          |

| 1098 | 1st paragraph at top-left of page should read as follows:                                                                                                    |  |
|------|----------------------------------------------------------------------------------------------------|--|
|      | You may also count as elective one of the four<br>core exams 70-305, 70-306, 70-315, and 70-<br>316. The elective exam must be from the<br>opposite technology as the exam that you<br>counted as core. For example, if you take the<br>exam "Developing and Implementing<br>Windows-based Applications With Visual C#<br>.NET and Visual Studio .NET" (Exam 70-316)<br>as a core exam, you can take either the<br>"Developing and Implementing Web<br>Applications With Visual C# .NET and Visual<br>Studio .NET" (Exam 70-315) or the<br>"Developing and Implementing Web<br>Applications With Visual Basic .NET and Visual<br>Studio .NET" (Exam 70-305) as an elective. |  |
|      |                                                                                                    |  |

# Third printing errata

| Pg  | Error                          | Correction                                                                             |
|-----|--------------------------------|----------------------------------------------------------------------------------------|
| 36  | Step 3, delete second sentence | and replace with:                                                                      |
|     |                                | Text in the title bar can be manipulated through the <i>Text</i> property of the form. |
| 101 | Key Terms                      |                                                                                        |
|     | GDI∓                           | GDI <mark>+</mark>                                                                     |

| 126 | Step 3, last sentence:                                                                                                    |                                                                                                    |
|-----|----------------------------------------------------------------------------------------------------|----------------------------------------------------------------------------------------------------|
|     | Change the <u>Text</u> properties for the <u>CheckBox</u><br>controls as <u>&amp;Bachelor's degree</u> and<br><u>#&amp;Master's degree</u> . | Change the <u>Text</u> properties for the <u>CheckBox</u> controls<br>as <u>&amp;Bachelor's degree</u> and <u>&amp;Master's degree</u> .                                                                                                    |
| 133 | Step 4, after <u>RadioButton</u>                                                                                                    | add the following sentence:                                                                                                    |
|     |                                                                                                    | Change the <u>DropDownStyle</u> property of <u>cboControls</u> to <u>DropDownList</u> .                                                                                                    |
| 139 | Step 2:                                                                                                    |                                                                                                    |
|     | set <u>ShowIn<del>t</del>ask<del>B</del>ar</u> to <u>False</u> , set                                                                         | set <u>ShowIn<mark>T</mark>ask<mark>b</mark>ar</u> to <mark>f</mark> alse, set                                                                                                    |
| 158 | Step 5, delete first sentence                                                                                                    | and replace with:                                                                                                    |
|     |                                                                                                    | Invoke the Properties window for the <u>clbScripts</u> control and click the Events icon.                                                                                                    |
| 161 | Step 3, delete sentence up to colon                                                                                                    | and replace with:                                                                                                    |
|     |                                                                                                    | For the <u>cboColor</u> control, change the <i>Sorted</i> property<br>to <i>true</i> and the <u>DropDownStyle</u> property to<br><u>DropDownList</u> . Add the following names to the items<br>collection via the String Collection Editor: |
| 184 | Step 3, first sentence:                                                                                                    |                                                                                                    |
|     | five <u>RadioButton</u> controls ( <u>rbOK</u> ,<br><u>rbOK<del>C</del>Cancel</u> ,                                                          | five <u>RadioButton</u> controls ( <u>rbOK</u> , <u>rbOKCancel</u> ,                                                                                                    |

| 198 | Table 2.30, third entry, second column:                                              |                                                                                            |
|-----|--------------------------------------------------------------------------------------|--------------------------------------------------------------------------------------------|
|     | mnuContext <del>p</del> aste                                                         |                                                                                            |
|     |                                                                                      | <u>mnuContext</u> Paste                                                                    |
| 218 | Exercise 2.2, No. 3, last line:                                                      |                                                                                            |
|     | ( <u>mnuFileRecentFiles</u> ), and <u>E&amp;xit</u><br>( <u>mnuExit</u> ).           | ( <u>mnuFileRecentFiles</u> ), and <u>E&amp;xit</u> ( <u>mnu<mark>File</mark>Exit</u> ).   |
| 219 | No. 5, delete fourth and fifth code lines:                                           |                                                                                            |
|     | <u>private System.Windows.Forms.MainMenu</u><br>— <u>mnuMainMenu;</u>                |                                                                                            |
| 253 | No. 6, next-to-last line of code on page:                                            |                                                                                            |
|     | <pre>// the UnhandledException of the<br/>AppDomain object</pre>                     | // the UnhandledException <mark>event</mark> of the<br>AppDomain object                    |
| 514 | Step 2, third line:                                                                  |                                                                                            |
|     | and a <u>Button</u> control ( <u>btn<del>Add</del></u> ) on the form.<br>Figure 6.25 | and a <u>Button</u> control ( <u>btn<mark>Update</mark>)</u> on the form.<br>Figure 6.25   |
| 543 | Step 2, third line:                                                                  |                                                                                            |
|     | and one <u>Button</u> control ( <u>btn<del>Add</del></u> ) on the form. Figure 6.25  | and one <u>Button</u> control ( <u>btn<mark>Update</mark>)</u> on the form.<br>Figure 6.25 |

| 551 | Exercise 6.3, No. 3, after las                                                                                   | st line of code | add:                                                                                                    |
|-----|----------------------------------------------------------------------------------------------------|-----------------|----------------------------------------------------------------------------------------------------|
|     |                                                                                                    |                 | <u>SqlConnection cnn = new SqlConnection("Data Source=(local);"</u><br>+ "Initial Cataloq=Northwind;Integrated Security=SSPI");<br><u>DataSet ds = new DataSet();</u><br><u>SqlDataAdapter daCust = new SqlDataAdapter();</u><br><u>SqlDataAdapter daOrders = new SqlDataAdapter();</u> |
| 580 | No. 7, first line:                                                                                               |                 |                                                                                                    |
|     | Place a <u>Label</u> control, a <u>TextBox</u> control named <u>txt<del>Customers</del></u> ,                    |                 | Place a <u>Label</u> control, a <u>TextBox</u> control named<br><u>txt<mark>Country</mark>,</u>                                                                                                    |
| 606 | Step 3:                                                                                                    |                 |                                                                                                    |
|     | named <u>Culture</u> , and a <u>ListBox</u> control named <u>lbInfo</u> on the form.                             |                 | named <mark>txt</mark> Culture, and a <u>ListBox</u> control named<br><u>lbInfo</u> on the form.                                                                                                    |
| 627 | Step 4, eighth code line:                                                                                        |                 |                                                                                                    |
|     | <pre>txtTest.Text);</pre>                                                                                        |                 | <u>txtTe<mark>x</mark>t.Text);</u>                                                                                                    |
| 739 | Step 5, ninth code line:                                                                                         |                 |                                                                                                    |
|     | <pre>Pen penYellow = new Pen 20);</pre>                                                                          | (Color.Blue,    | <pre>Pen penYellow = new Pen(Color.Yellow, 20);</pre>                                                                                                    |
| 762 | Second column, replace<br>lines 5 ( <u>// Build and</u><br><u>print</u> a) through 23<br>( <u>fltCurrentY</u> ); |                 | tring of data_<br>I < ds.Tables["Results"].Columns.Count; intI++)_<br>ing(dr[intI].ToString(), fnt, Brushes.Black, intI*200, fltCurrentY );                                                                                                    |

| 796- | Replace Steps 6-8 | with:                                                                                                    |
|------|-------------------|----------------------------------------------------------------------------------------------------|
| 797  |                   | 6. Add a new Application configuration file<br>( <u>App.config</u> ) to the project. Each time you<br>build the project, App.config will be copied to<br>the project's output folder and renamed to<br><u>AssemblyFileName.config</u> (for example,<br><u>StepByStep12_3.exe.config</u> ). Add the<br>following configuration data to the <u>App.config</u><br>file:                                                                                                    |
|      |                   | xml version="1.0" encoding ="utf-8" ?                                                                                                    |
|      |                   | <configuration></configuration>                                                                                                    |
|      |                   | <pre><system.diagnostics></system.diagnostics></pre>                                                                                                    |
|      |                   | <pre><switches></switches></pre>                                                                                                    |
|      |                   | <pre><add name="FactorialTrace" value="4"></add></pre>                                                                                                    |
|      |                   | <pre></pre>                                                                                                    |
|      |                   | <pre></pre>                                                                                                    |
|      |                   |                                                                                                    |
|      |                   | 7. Run the project, using the default <u>Debug</u> configuration. Enter the value 5; note that all messages appear in the output window. Enter a negative value and then a large value, and you see all the errors and warning messages. Close the form. Modify the configuration file to change the value of <u>FactorialTrace</u> to 3. Run the project again, you should now see all messages except the one set with <u>TraceLevel</u> as <u>Verbose</u> . Repeat the process, with values of <u>FactorialTrace</u> in the configuration file changed to 2, 1, and 0. |

|             |                                               | 8. Modify the program to change all <u>Debug</u><br>statements to <u>Trace</u> statements and then<br>repeat Step 7, using the <u>Release</u><br>configuration. |
|-------------|-----------------------------------------------|----------------------------------------------------------------------------------------------------|
| 796-<br>797 | Delete Steps 9-10                             |                                                                                                    |
| 799         | Step 5, first line of code:                   |                                                                                                    |
|             | private void <del>StepByStep12_4</del> _Load( | Private void <b>FactorialCalculator</b> _Load(                                                                                                    |
| 820         | At the end of No. 4                           | add:                                                                                                    |
|             |                                               | Add the following <i>using</i> directive at the top of the program:                                                                                             |
|             |                                               | using System.Diagnostics;                                                                                                    |
| 821         | At the end of No. 8                           | add:                                                                                                    |
|             |                                               | Add a new Application configuration file ( <u>App.config</u> ) to the project.                                                                                  |
| 821         | No. 12, at the end of first sentence          | add:                                                                                                    |
|             |                                               | and then repeat Step 11, using the <u>Release</u> configuration.                                                                                                |

| 855 | Step 7, second line:                                                                                        |                                                                          |
|-----|----------------------------------------------------------------------------------------------------|--------------------------------------------------------------------------|
|     | pane of the editor and select Add, <del>Create-</del><br>Folder. Rename                                     | pane of the editor and select Add, Folder. Rename                        |
| 903 | Step 1:                                                                                                    |                                                                          |
|     | In Solution Explorer, add a Visual C# <del>Class-<br/>Library</del> project                                 | In Solution Explorer, add a Visual C# Windows<br>Application project     |
| 962 | After No. 2                                                                                                 | add:                                                                     |
|     |                                                                                                    | Add the following <i>using</i> directive at the top of the program:      |
|     |                                                                                                    | using System.Diagnostics;                                                |
| 968 | Step 3, fourth line:                                                                                        |                                                                          |
|     | ( <u>chC<del>h</del>ounterName</u> ), Counter Type<br>( <u>chCounterType</u> ), Time                        | ( <u>chCounterName</u> ), Counter Type ( <u>chCounterType</u> ),<br>Time |
| 980 | Top of second column, second line:                                                                          |                                                                          |
|     | ( <u>chC<del>h</del>ounterName</u> ), Counter Type<br>( <u>chCounterType</u> ),                             | ( <u>chCounterName</u> ), Counter Type ( <u>chCounterType</u> ),         |
| 980 | No. 4, second sentence:                                                                                     |                                                                          |
|     | Set <del>its <u>Enabled</u> property to <u>true</u> and</del> its <u>Interval</u> property to <u>1000</u> . | Set its <u>Interval</u> property to <u>1000</u> .                        |

| 996  | Step 6, first sentence:                                     |                                                                    |
|------|-------------------------------------------------------------|--------------------------------------------------------------------|
|      | Run the project.                                            | Run the project <b>executable file again</b> .                     |
| 1068 | First column, letter D above No. 28, first sentence:        |                                                                    |
|      | Create a <u>DateView</u> object <u>DataTable</u><br>ojbect. | Create a <u>DateView</u> object <u>DataTable</u> ojbect <b>s</b> . |

This errata sheet is intended to provide updated technical information. Spelling and grammar misprints are updated during the reprint process, but are not listed on this errata sheet.